# CISION LE SAVIEZ-VOUS ? **LuQi**

## Créer une revue de presse PDF

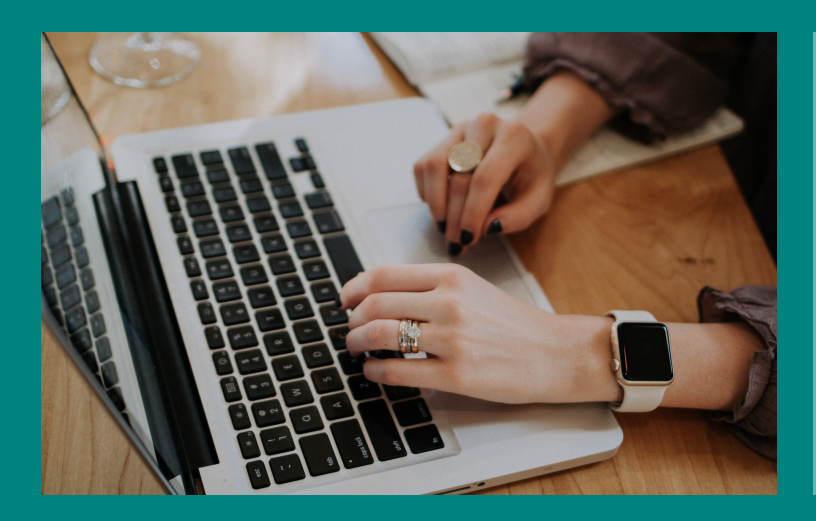

Partagez et archivez vos meilleures retombées médias et adaptez votre revue de presse en fonction de ses destinataires (direction générale, collaborateurs, clients, partenaires...)

Que vous les appeliez press-books, revues de presse ou panoramas, LuQi vous permet de les créer facilement dans différents formats (PDF, Excel, ZIP, etc...). Suivez le guide...

#### **Sélectionnez vos retombées**

### **Rendez-vous sur le module "Veille" de votre plateforme LuQi.**

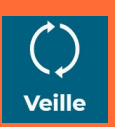

#### **Consultez votre revue de presse**

Découvrez nos tutoriels ou inscrivez vous sur la Cision Académie pour une formation personnalisée : [https://www.cision.fr/espace-support-luqi/](http://cisionfr.force.com/fracademieluqi)

Pour plus de renseignements, vous pouvez également nous contacter au 01 49 25 71 00 ou par mail [relationclient@cision.com](http://relationclient@cision.com/)

Copyright © 2020 Cision SA 10 avenue du Stade de France, 93200, Saint-Denis, France +33(0)1 76 21 12 00 infofrance@cision.com

**3**

**4**

**1**

• Cliquez sur "Exporter"  $\blacktriangledown$  et choisissez le format voulu.

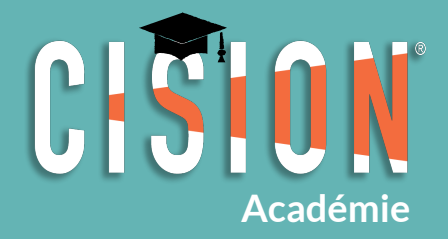

**2**

#### **Exportez votre sélection**

La revue de presse a été téléchargée directement sur votre ordinateur, Il ne vous reste plus qu'à l'ouvrir pour la consulter et l'envoyer .

#### SOMMAIRE CORPORATE France / Malte 2020)<br>CORRESPONDANCE DE LA PRESSE CALENDRIER DE LA PROFESSION<br>13 fevrier 2020) NCE DE LA CALENDRIER DE LA PROFESSION RESPONDANCE DE LA CALENDRIER DE I<br>ICITE (13 fevrier 2020)<br>INSES PHOTO (Mars - avril 2020) Des jours éternets<br>JTES **ACTUALITES** Pour Edouard Philippe, "pas question" de<br>modifier la loi de 1881 sur la presse MEDIA + (17 se) 7 septembre 2019)<br>TUELLE (04 novembre SOMMAIRE<br>JEAN-PAUL GOUDE POUR LA LIBERTÉ<br>DE LA PRESSE DE LA PRESSE<br>Nigeria: le gouvernement veut-il mus<br>les médias? MEDIA + (05 novembre 2019) LIBERATION (05 novembre 2019) de, c'est toujours tout bon LIBERATION (05 novembre 2019)<br>OUEST FRANCE (27 janvier 2020)<br>OUEST FRANCE (27 janvier 2020)<br>CORRESPONDANCE DE LA PRES  $Le mot$ le de France Médias Monde<br>oir contribué à la<br>ion d'un journaliste béninois Date : 22/01/2020<br>Heure : 00:24:57 **PRODUITS** LE MONDE (11 juillet 2019) MEDIA + (11 juillet 2019) is traditionnels et journalistes restent<br>as professionnels de la communication d'après **CISION** POLITIS (Du 11 au 17 juillet<br>MEDIA + (11 juillet 2019) **DÉFI** Pour chaque pays, le plus gros d<br>communication est le suivant :  $\begin{picture}(180,10) \put(0,0){\line(1,0){10}} \put(10,0){\line(1,0){10}} \put(10,0){\line(1,0){10}} \put(10,0){\line(1,0){10}} \put(10,0){\line(1,0){10}} \put(10,0){\line(1,0){10}} \put(10,0){\line(1,0){10}} \put(10,0){\line(1,0){10}} \put(10,0){\line(1,0){10}} \put(10,0){\line(1,0){10}} \put(10,0){\line(1,0){10}} \put(10,0){\line($ conservation  $20\%$  (54.51)<br>reasons a

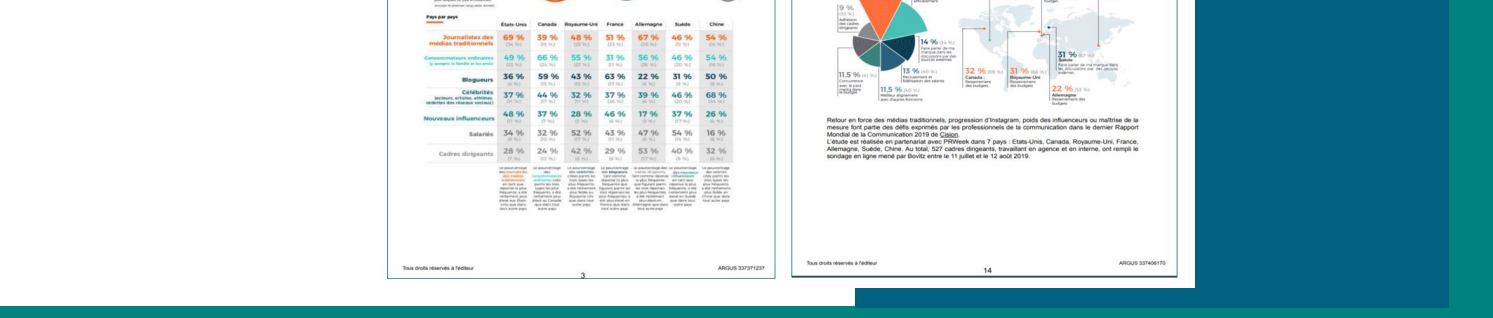

**Bon à savoir :**

Toutes vos revues de presse sont archivées

.<br>éer mon livrable

dans votre Portfolio.

Support

Si vous classez vos retombées médias par thèmes et sous-thèmes, allez dans la rubrique "Voir toute ma veille" et choisissez le thème désiré. Vous pouvez sélectionner toutes les retombées du thème, toutes les retombées de la page affichée ou bien cocher uniquement les retombées qui vous intéressent.

> Vous pouvez affiner votre recherche en précisant la période de sélection ou en recherchant par mot clé.

> > Entre le  $\sqrt{\frac{19}{01/2020}}$  19/01

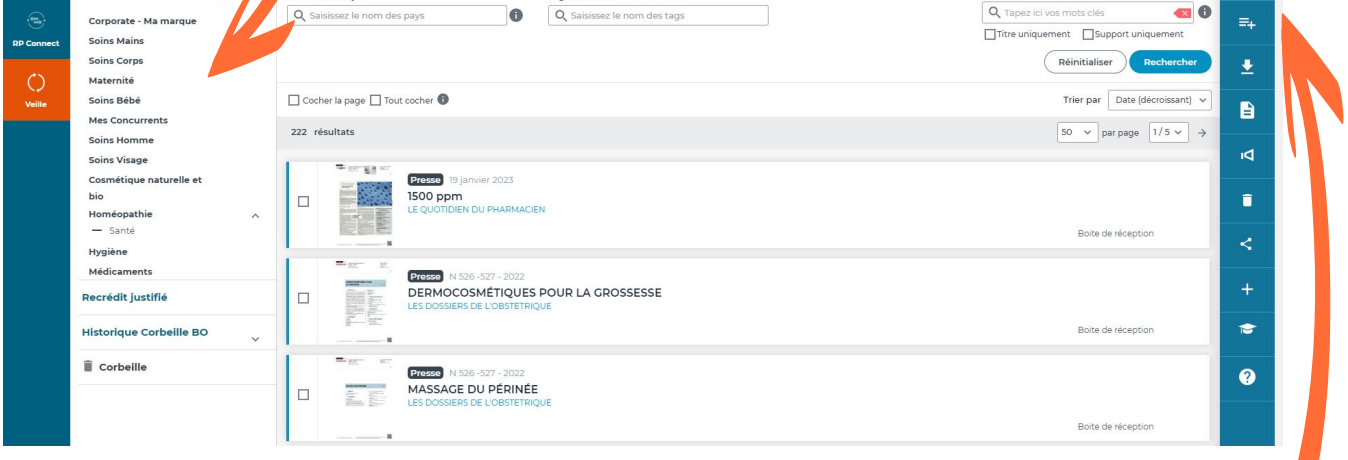

Depuis la liste des retombées médias, cochez toutes celles que vous souhaitez retrouver dans votre revue de presse.

CIFID

Si vous souhaitez sélectionner des retombées dans plusieurs thèmes et sous-thèmes :

 $\bigcirc$ 

 $\overline{\phantom{a}}$  Non lues

- Cochez les retombées dans un premier thème.
- Cliquez sur "Ajouter à une sélection"(dans le menu vertical à droite), nommez cette sélection.
- Choisissez de nouvelles retombées dans un autre thème, cliquez sur "Ajouter à une sélection" et cliquez sur la sélection de votre choix.
- Vous retrouverez ces éléments dans la rubrique "Mes sélections personnelles".

- Donnez un titre à votre revue de presse.
- Si vous souhaitez organiser les retombées selon le plan de classement, alors cochez "Affichage selon le plan de classement"
- Finalisez en cliquant sur "Créer mon livrable".

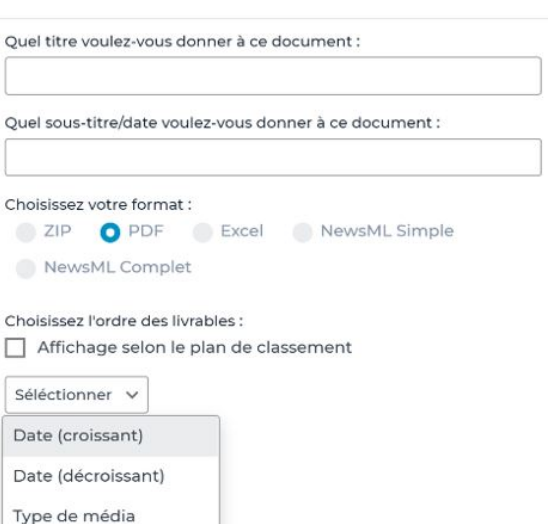

Outil de création de livrable

 $\times$